Dag collega's,

Ervaar jij problemen bij je publicatie in VMR? Bekijk dan zeker even onderstaande tips! We bespreken:

## Inhoud

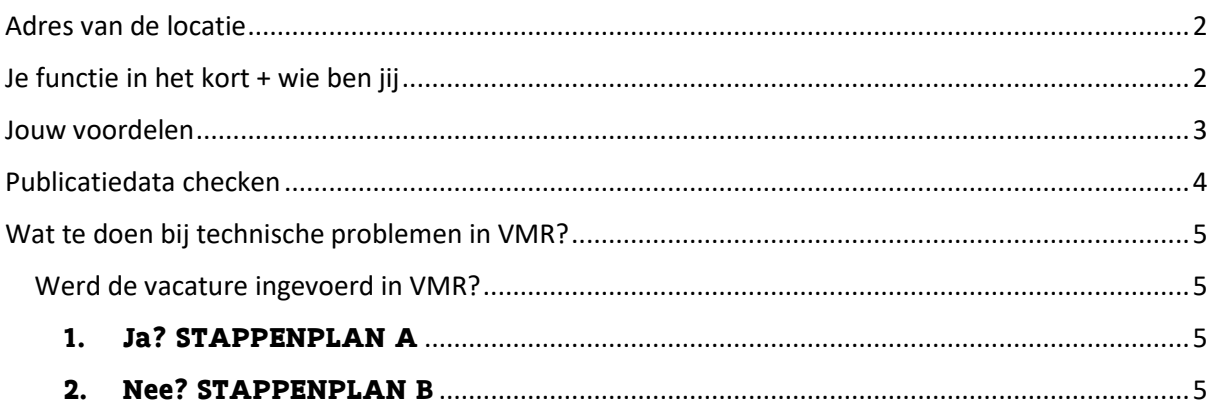

### <span id="page-1-0"></span>Adres van de locatie

1. Je vult het adres in door op het 'potloodvakje' te klikken (zie rode kader hieronder).

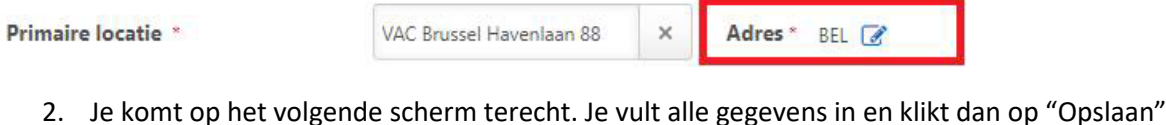

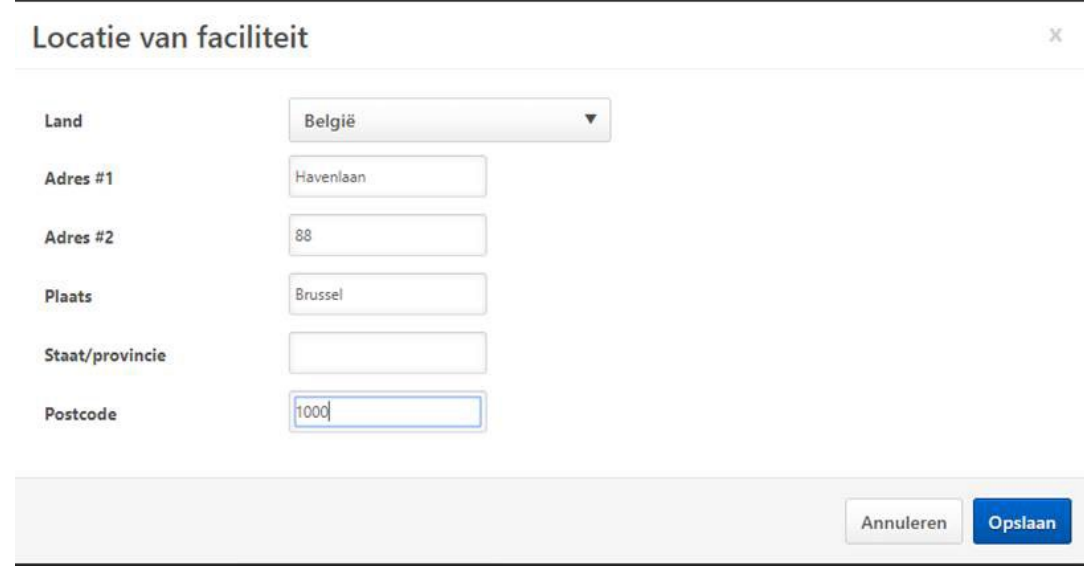

3. Klaar!

### <span id="page-1-1"></span>Je functie in het kort + wie ben jij

#### **VIA WORD**

- 1. Kopieer de tekst uit VMR of je selectiereglement.
- 2. Plak het in een nieuw Word-document.
- 3. Selecteer de volledige tekst.
- 4. Verander het lettertype naar SEGOE UI met lettergrootte 9.
- 5. Tekst niet meer uitvullen, maar links uitlijnen
- 6. Haal de witregels (en gewone 'ENTERS') weg en vervang ze door SHIFT + ENTER
- 7. Kopieer opnieuw de tekst.
- 8. Open VMR.
- 9. Klik op het Word-icoontje in het systeem (zie afbeelding hieronder).
- 10. Plak de tekst.
- 11. Let op: Indien er bullets moeten worden toegevoegd, doe je dit pas in VMR zelf.

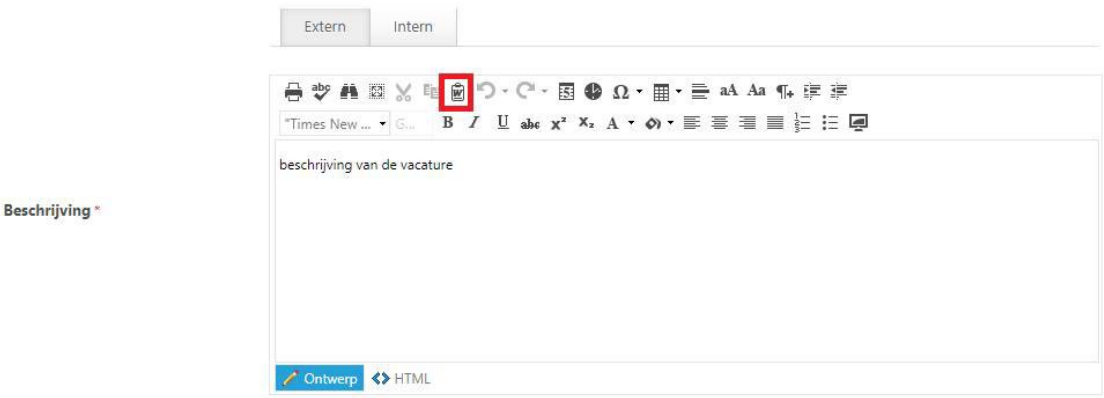

#### **OF**

#### **VIA KLADBLOK**

- 1. Tekst te noteren/plakken in Kladblok
- 2. Kopiëren de tekst uit Kladblok
- 3. Plakken de tekst in VMR
- 4. Let op: Indien er bullets moeten worden toegevoegd, doe je dit pas in VMR zelf.

#### **OF**

#### **VIA WORD-VERSIE SR**

- 1. Je start vanuit de Word-versie van je selectiereglement
- 2. Je selecteert de tekst
- 3. Kopieert deze
- 4. In veld VMR met rechtermuisknop 'plakken zonder opmaak'
- 5. Let op: Indien er bullets moeten worden toegevoegd, doe je dit pas in VMR zelf.

Opgelet: op deze manier stromen linken niet mooi door. Hiervoor dien je de eerste methode toe te passen.

### <span id="page-2-0"></span>Jouw voordelen

Hoe kan je mooi je bullets onder mekaar weergeven bij wat bieden we? Wel…

Als je er iets van zou kennen ( $\odot$ ): Dit onderdeel zit in VMR niet in een HTML-veld. Je kan hier dus niet opmaken in HTML, maar enkel met Markdown, dat is simpele HTML. Je hebt hiervoor enkele tools.

**Als je er niet veel van kent (zoals ik** ����**):** Je moet dit anders invullen dan de vorige twee onderdelen (functie in het kort en wie zoeken we). Hiervoor heb je enkele tools.

1. Ga naar [https://stackedit.io/app#](https://eur03.safelinks.protection.outlook.com/?url=https%3A%2F%2Fstackedit.io%2Fapp&data=02%7C01%7Cjens.doms%40vlaanderen.be%7Cab095718024244980d9908d70c289432%7C0c0338a695614ee8b8d64e89cbd520a0%7C0%7C0%7C636991240727848577&sdata=zMs%2FDYrcHlrh7mJiskcAZ7IjpVzGGnoZw4pb5Xut%2BeY%3D&reserved=0)

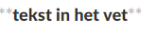

bullets

nog meer bullets

#### **LINKS** maak je de tekst op **RECHTS** zie je hoe hij gepubliceerd wordt

- ō tekst in het vet  $\Box$
- $\odot$ • bullets
	- nog meer bullets
- 2. De tekst in het **vet** plaatsen? Gebruik dan \*\*twee sterretjes\*\*. \*\***dan verschijnt jouw tekst rechts in het vet**\*\* OF selecteer deze functie bovenaan in de zwarte balk op StackEdit zelf
- 3. Wil je gebruikmaken van bullets? Gebruik dan gewoon - en enter twee keer om je bullets mooi onder elkaar te krijgen
- 4. Kopieer de tekst uit de linkerkolom.
- 5. Open VMR.
- 6. Plak de tekst in het veld 'aanbod'.
- 7. Klaar!

### <span id="page-3-0"></span>Publicatiedata checken

In VMR bij het scherm 'vacature bewerken' betekent uiterste sollicitatiedatum altijd **TOT EN MET**. Bv.: Uiterste sollicitatiedatum = 09/05/2019, vul dan in tot en met 9/05/2019 (betekent offline 10/05/2019) (zie afbeelding hieronder).

### Uiterste sollicitatiedatum

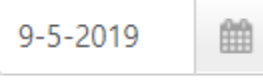

Bij de publicatiepagina VMR is de datum enkel **TOT**. Gebruik dus altijd de uiterste sollicitatiedatum +1. Bv.: uiterste sollicitatiedatum = 09/05/2019, vul dan in 10/05/2019 (betekent offline 10/05/2019) (zie afbeelding hieronder).

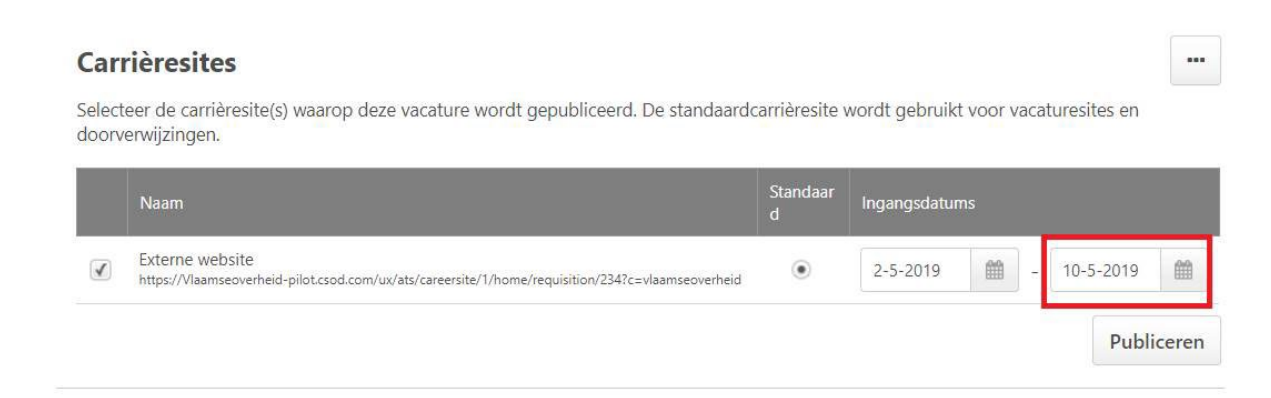

### <span id="page-4-0"></span>Wat te doen bij technische problemen in VMR?

<span id="page-4-1"></span>Werd de vacature ingevoerd in VMR?

<span id="page-4-2"></span>**1. [Ja? STAPPENPLAN A](#page-4-4)**

### <span id="page-4-3"></span>**2. [Nee? STAPPENPLAN B](#page-5-0)**

### *1. STAPPENPLAN A (invoer in VMR)*

### <span id="page-4-4"></span>*Opties: kies uit verschijnt niet op Werken voor Vlaanderen OF verschijnt niet op VDAB*

- a) Vacature verschijnt niet op Werken voor Vlaanderen of andere problemen WvV (vb wijzigingen verschijnen niet)
- Controle in VMR
	- o Alle velden OK?
	- o Soort procedure OK?
- Contact opnemen met dienstverlening HRTD
	- o Via Schakel inclusief vacaturenummer + vacaturetitel + wervende entiteit
		- $\blacksquare$  Vlaanderen be/intern
		- **Vlimpers (rechts)**
		- Tegel: Vragen? > Vlimpers contactformulier
		- Behandelgroep: Tech & Data Dienstverlening
		- Specialisme: technische problemen > Vlimpers Rekrutering
		- **Betrokkene: Marie Gits & Kristina Blocken**
	- o Zeer dringend? Bel Liesbeth Jochmans via Teams.
- Ook contact opnemen met team AMC [\(arbeidsmarktcommunicatie@vlaanderen.be](mailto:arbeidsmarktcommunicatie@vlaanderen.be) + rechtstreeks chatbericht aan Marie Gits & Kristina Blocken).
- b) Vacature verschijnt niet op vdab.be
- Controle in de multiposter door SV/DB
	- o Alle velden OK?
	- o Geen discriminerende termen? VB termen als 'gender/leeftijd' zorgen ervoor dat vacatures automatisch niet op de site geplaatst worden Eerste lijn: rechtstreeks naar de VDAB bellen. Servicelijn 0800 30 700
- Tweede lijn: Contact opnemen met Christine Van Eyck of Fahaima El Aissaoui
	- o Liefst via Teams inclusief vacaturenummer + vacaturetitel + wervende entiteit
		- o Zeer dringend? Even bellen via Teams.
- Derde lijn dienstverlening HRTD
	- o Vlaanderen.be/intern
		- Vlimpers (rechts)
		- Tegel: Vragen? > Vlimpers contactformulier
		- Behandelgroep: Tech & Data Dienstverlening
		- Specialisme: technische problemen > Vlimpers Rekrutering
		- Betrokkene: Marie Gits & Kristina Blocken

### *2. STAPPENPLAN B (invoer via invoermodule VDAB)*

### <span id="page-5-0"></span>*Kies uit:*

- *[Verschijnt niet op Werken voor Vlaanderen EN verschijnt niet op VDAB.be](#page-5-1)*
- *[Verschijnt wél op Werken voor Vlaanderen, maar niet op VDAB.be](#page-5-2)*
- *[Verschijnt wél op VDAB.be, maar niet op Werken voor Vlaanderen](#page-5-3)*

### a) Verschijnt niet op Werken voor Vlaanderen EN verschijnt niet op VDAB.be

<span id="page-5-1"></span>Probleem ligt dan aan de kant van de VDAB.

- Neem contact op met de servicelijn van de VDAB 0800 30 700, geef de volgende gegevens: welke organisatie voerde in + functietitel + wervende entiteit
- Breng team AMC zo snel mogelijk op de hoogte via Teams (chatbericht aan Marie Gits, Kristina Blocken) + mailtje aan [arbeidsmarktcommunicatie@vlaanderen.be](mailto:arbeidsmarktcommunicatie@vlaanderen.be) . Geef de volgende gegevens: welke organisatie voerde in + functietitel + wervende entiteit + antwoord van de VDAB

### b) Verschijnt wél op Werken voor Vlaanderen, maar niet op VDAB.be

<span id="page-5-2"></span>Probleem ligt dan aan de kant van de VDAB.

- Neem contact op met de servicelijn van de VDAB 0800 30 700, geef de volgende gegevens: welke organisatie voerde in + functietitel + wervende entiteit
- Breng team AMC. zo snel mogelijk op de hoogte via [arbeidsmarktcommunicatie@vlaanderen.be](mailto:arbeidsmarktcommunicatie@vlaanderen.be) zodat zij op de hoogte zijn van de problemen. Geef de volgende gegevens: welke organisatie voerde in + functietitel + wervende entiteit + antwoord van de VDAB

### c) Verschijnt wél op VDAB.be, maar niet op Werken voor Vlaanderen

<span id="page-5-3"></span>Probleem ligt aan de Werken voor Vlaanderen site

- Contact opnemen met Marie Gits & Kristina Blocken
	- $\circ$  Liefst via Teams. Geef volgende gegevens: wie heeft de vacature ingevoerd + contactgegevens & vacaturenummer + vacaturetitel + wervende entiteit
- Tweede lijn: contact opnemen met Liesbeth Jochmans applicatiebeheerder bij HR TD
	- $\circ$  Via Schakel inclusief vacaturenummer + vacaturetitel + wervende entiteit
		- Vlaanderen.be/intern
		- **v** Vlimpers (rechts)
		- Tegel: Vragen? > Vlimpers contactformulier
		- **Behandelgroep: Tech & Data Applicatiebeheer**
	- o Zeer dringend? Bel naar Liesbeth Jochmans via Teams.

# **Nieuwsbrief**

- Melding dat er geen nieuwsbrief is verschenen?
- E-mail doorsturen naa[r arbeidsmarktcommunicatie@vlaanderen.be](mailto:arbeidsmarktcommunicatie@vlaanderen.be) > toekennen aan Kristina & Marie.
- Eerste stap i[s nakijken in mailchimp.](https://login.mailchimp.com/)
- Kristina Blocken en Marie Gits hebben toegang.
	- o Blijkt een individueel probleem voor één persoon? [procesfiche nog toevoegen]
	- o Blijkt een groter probleem? Melding maken bij Digitaal Vlaanderen zie hieronder

# **Servicedesk Digitaal Vlaanderen**

Voor: Kristina Blocken & Marie Gits

Problemen met vacatures worden altijd gemeld aan HR TD dienstverlening (via schakel). Als het probleem aan de zijde van WvV zit wordt ook altijd aan Digitaal Vlaanderen gemeld (via de Servicedesk).

De Servicedesk Digitaal Vlaanderen is bereikbaar voor: Marie, Kristina.

Link: <https://vlaamseoverheid.atlassian.net/servicedesk/customer/portal/26/group/132/create/541>

Indien zeer dringend chatbericht sturen naar Roeland Holemans & Peter De Proft van Digitaal Vlaanderen.